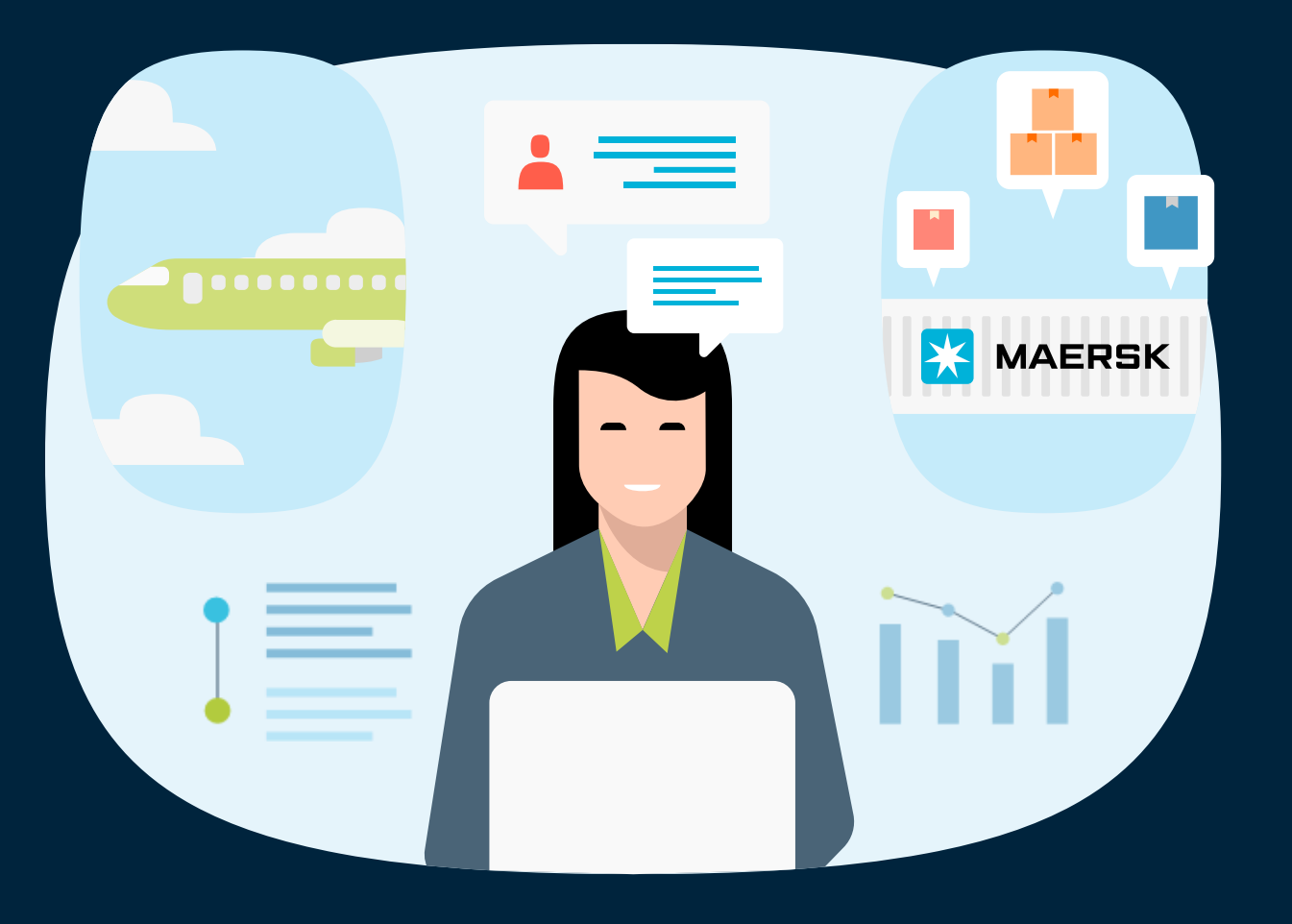

# How to register on Maersk com

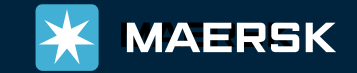

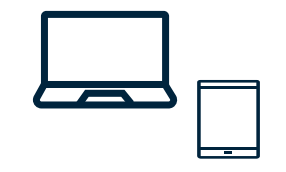

#### On computer, tablet or phone, follow the link € <https://accounts.maersk.com/ocean-maeu/auth/register>

# **Fill in all fields with your information**

\*\* The "First Name" line must be a first name. Putting a company name is not

allowed and will lead to a rejection.

### **MAERSK**

# Welcome to your Maersk Registration

If you are already registered with Safmarine or any Sealand - A Maersk Company region, then you don't need to register again. You can instead go to the respective portal and login with your username and password. You will then have the opportunity to request access for Safmarine or any Sealand - A Maersk Company region as well.

#### Create username

Enter desired username

#### **Business email**

Enter your business email address

#### First name

Enter your first name

#### Surname

Enter your surname

# Or Scan the QR Code below

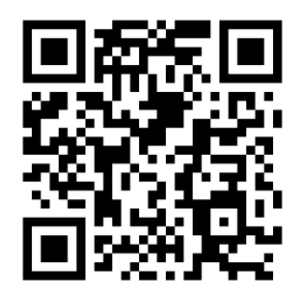

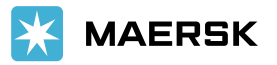

#### e distantino della contratta

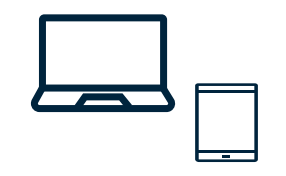

You have completed the first step. An email will be sent to the email address you entered. If you do not receive it, click on "**Resend email**".

# Thank you for registering

We have sent an email to the address you have provided. Please check your email and click the link included to complete your registration.

If you have not received it in your inbox please check your spam folder. Otherwise you can resend it by clicking the button below.

Note that for security reasons, the link will expire in 48 hours.

Continue **Resend email** 

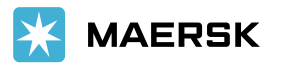

## Follow the link you received by e-mail.

## Save this e-mail as it may help you to retrieve your username.

Dear kdannyl58,

#### **Welcome to Maersk!**

We have received your request to register as a user with the following information:

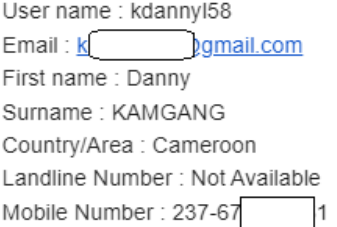

Before you can embark on your logistics journey, we need you to validate your account using this link:

**Validate Email** 

Should the link not work, please copy and paste the following URL in your browser: https://www.maersk.com/portaluser/register/confirm?&userId=kdannyI58&code=PW0MiKLREngFTGqu&orgName=maersk&dateSent=1693916536745

Upon validation, we'll ask you to take the next step and complete your account by adding additional information about your company. You'll find the guidelines to do so here: https://www.maersk.com/support/faqs/how-to-register-online

If you have any questions, feel free to reach out to our team.

Thank you for registering - we're happy to have you onboard and look forward to serving your business and its global transportation needs.

Best Regards,

Maersk Customer Registration

 $\Delta$ 

You will be redirected to Maersk.com and receive

confirmation of your registration...

# Email confirmation

Your email address has been verified successfully. You are now able to login.

Continue

**MAERSK** Prices Book  $\vee$  Tracking Schedules Logistics solutions Manage  $\vee$  $EN \vee$ Close  $\varnothing$ ெ Name Danny KAMGANG Email 8@gmail.com Complete registration Settings  $\rightarrow$ Log out

... and you can now access the site.

But your registration must be completed.

# Click on "Request Access" below Transportation Services

X

**MAERSK** Prices Book  $\vee$  Tracking Schedules Logistics solutions Manage  $\vee$ 

 $\odot$ 三  $EN$   $\vee$ 

# **Digital Solutions**

Please select from the below list which digital solution you need access to

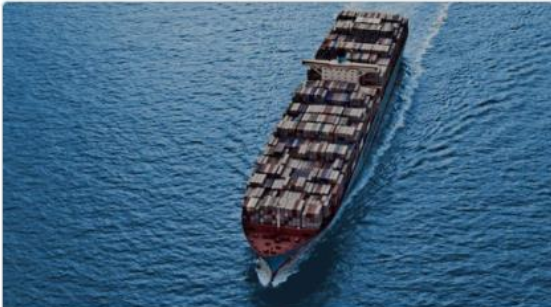

**Transportation Services** 

### **Transportation Services**

With your current level of registration you have limited options on this site. To accelerate your logistics journey and enjoy exciting features like Pricing and Booking with Maersk Spot please request access.

**Request Access** 

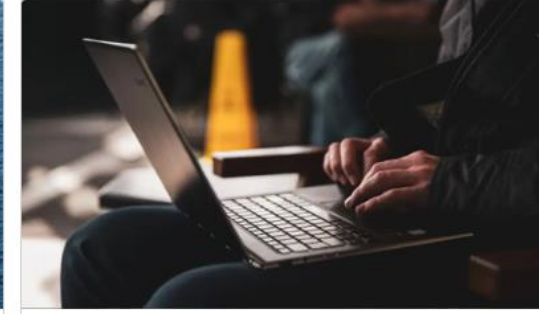

Supply Chain and Logistics

### **Maersk Flow**

We focus on solving your supply chain needs from end to end, taking the complexity out of container shipping for you.

**Request Access** 

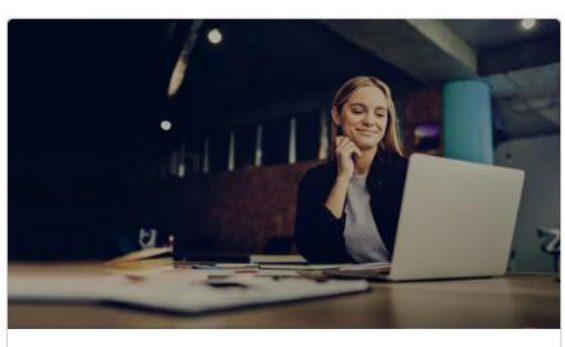

#### Supply Chain and Logistics

### Supply Chain Management

Get customised solutions to tackle your logistics challenges with our supply chain management services. And enjoy end-to-end visibility into your supply chain.

**Request Access** 

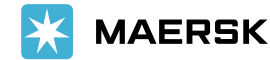

6

## Choose **Ocean Shipper/Consignee** and **Continue** ... **... Then fill in the various fields**

# Request access to Transportation Services

#### Choose a party

#### Ocean Shipper/Consignee О

Plan and book, add shipping instruction, make payment

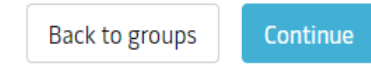

# Welcome Danny!

### User details

# Let's find your home company

### **Trading name**

al Logistic A

### Country/Region

Cameroon

⊗

Search

Alternatively, you can manually enter your company details.

If your company name does not appear,

click on "**Manually enter your company details**".

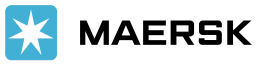

### Choose your company from the list ...

 $\circledcirc$ 

**MAERSK** Prices Book  $\vee$  Tracking Schedules Logistics-solutions Manage  $\vee$ 

Country/Region

Cameroon

Search

#### Alternatively, you can manually enter your company details.

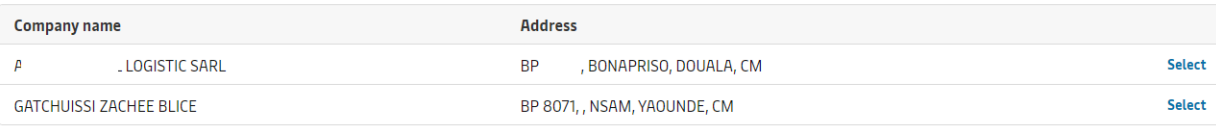

MAERSK Prices Book v Tracking Schedules Logistics solutions Manage  $\sim$ 

 $\curvearrowright$ 

# Additional information required

Please share additional details for precise search

Company details

 $EN \vee Q \oplus \equiv$ 

**Trading Name** 

AFRICA GLOBAL LOGISTIC SARL

#### **BVD Id (optional)**

CMM081200042861Z

#### Do you have the company website URL?

 $\bigcirc$  Yes

 $\odot$  No

Company address

 $\curvearrowright$ 

#### City

Douala

#### Apartment details (optional)

Enter your apartment, suite, floor details

#### City sub-area/City district (optional)

Enter your sub area/district

Insert presentation title via Header & Footer

8

# Select your company from the list.

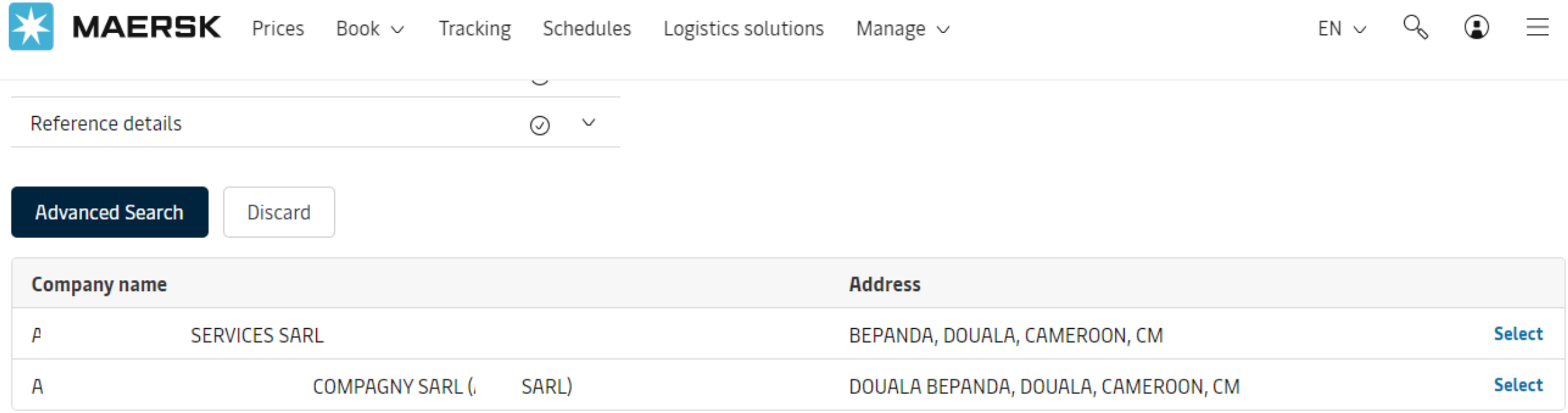

Can't find your company, proceed with your company details.

If it still does not appear, click on « **proceed with your company details** »

and manually enter the requested details.

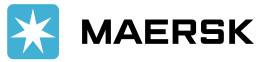

You are almost done !

Send one of the requested document below to CENWWWSVCREG <CENWWWSVCREG@maersk.com>

# We received your application for access

What happens next? We will review your application and aim to get back to you in two working days. In the meantime you can access a wide range of Maersk services

Your request is in progress and we would need additional proofs to validate your relation with respective company prior proceeding registrations.

Kindly submit one of below valid proofs related to registrations in China and Sealand Asia only to CGDGSCSCVREG@maersk.com, and for rest of countries please send only to CENWWWSVCREG@maersk.com.

- Approval letter from your organisation on proper Letter head of the company.
- Copy of company Identity card or Business card.
- Electricity bill having your organisation name and address.
- Business Licence or TAX certificate or Goods and Service Tax (GST) certificate of the company.

NOTE: Kindly mention your registered user id in the subject line of the mail while submitting the documents.

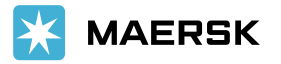

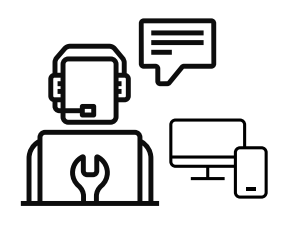

# **How to solve common errors onMyFinance?**

May you face the errors messages below when trying to access to old myfinance, find here solutions

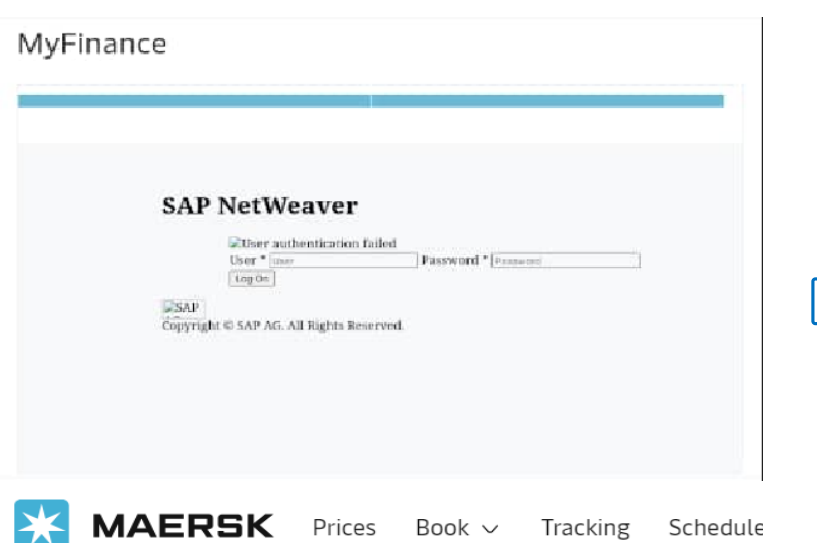

# **MyFinance**

- 1) send a mail to [CENWWWSVCREG@maersk.com](mailto:CENWWWSVCREG@maersk.com) and mention :
	- Your username
	- Customer code
	- Screenshoot of the error message you've faced

Mention that you can access to the customer code on old Myfinance and that you need an update.

## **Response Time 24hr maximum**

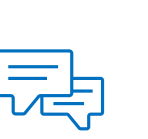

2) Follow the link **<https://www.maersk.com/help/support/#/contactus>** , Log for an instant discussion with our suppport team. Choose « Online Technical support ».

Same request as above. Ask for your username to be refreshed.

## **Response Time 15min maximum**

Kindly clear the recent history, Cache and cookies and wait 15min beofre proceeding.

Erro

Your user master has not been created correctly. Contact your system administrator